- Q ルート作図ができない
- A1 [座標補正]の長さピッチを小さくします
- A2 レイヤーを「表示」に変更します
- A3 高さをクリップ表示範囲内に変更します
- A4 [フロアの表示/非表示]をレイヤー区分ごとに設定します
- [ルート作図]で、ルートが表示されない場合の対応方法を説明します。
- ▼A1 [座標補正]の長さピッチを小さくします

画面の表示範囲に対して[座標補正]の[ピッチ]の値が大きすぎると、ルートが表示されません。ピッチの値を小さ い値に変更すると、ルートが表示されます。

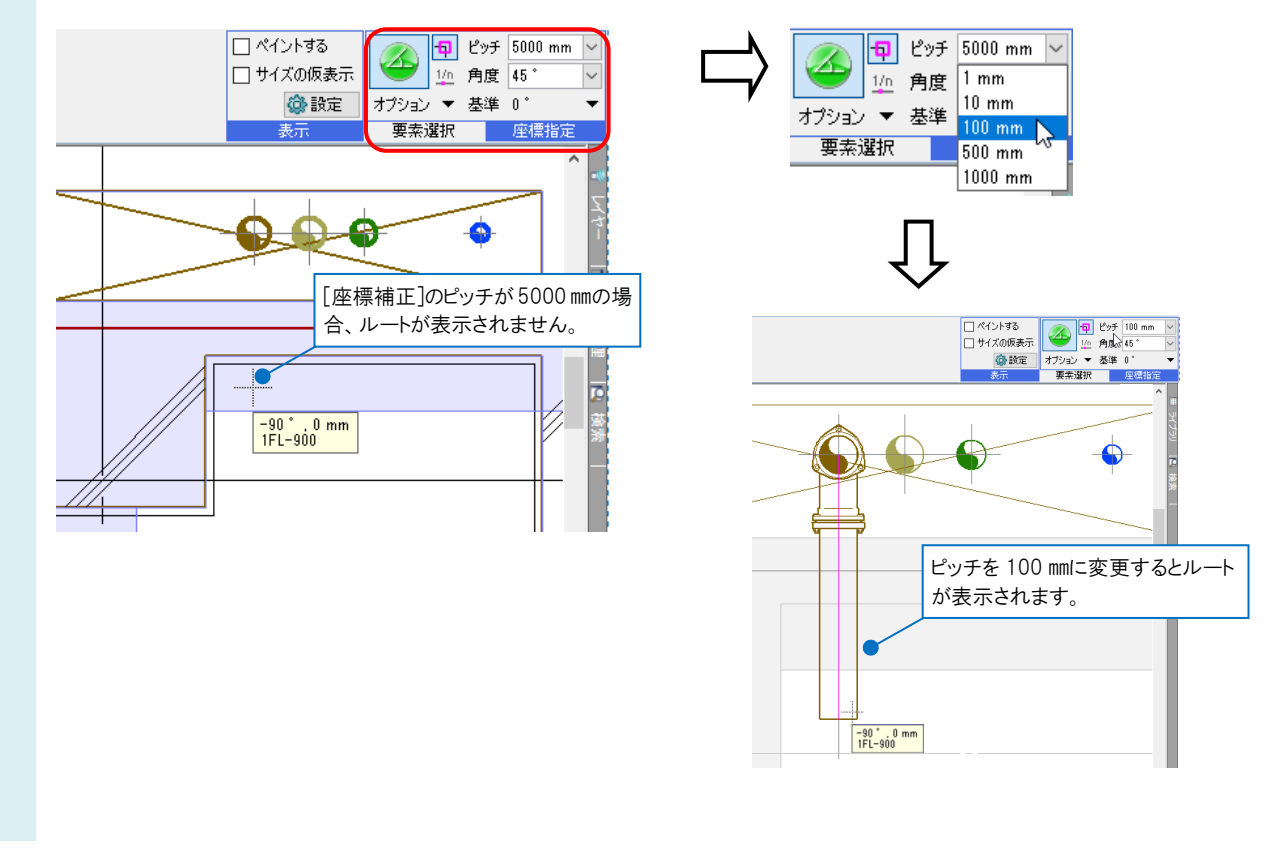

## ▼A2 レイヤーを「表示」に変更します

作図するレイアウト又は、ビューで、ルート作図で選択しているレイヤーが非表示になっていると表示されません。 [レイヤー一覧]でルート作図に使用しているレイヤーを、「表示」に変更します。

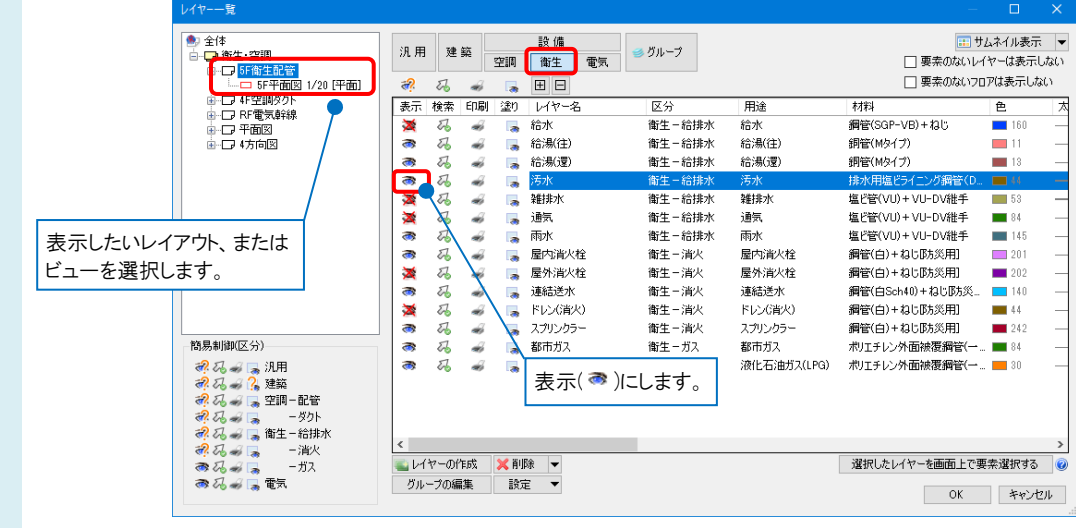

## ▼A3 高さをクリップ表示範囲内に変更します

作図するルートがビューに設定されたクリップの範囲外を指定していると、ラバーは表示されますがルートは表示 されません。

例えば、平面ビューに 4FL の天井から 5FL の天井までの範囲を表示するクリップを設定している場合、ルートの 高さを「1FL-1050 ㎜」で作図をすると、クリップ範囲外になるため、ルートは表示されません。

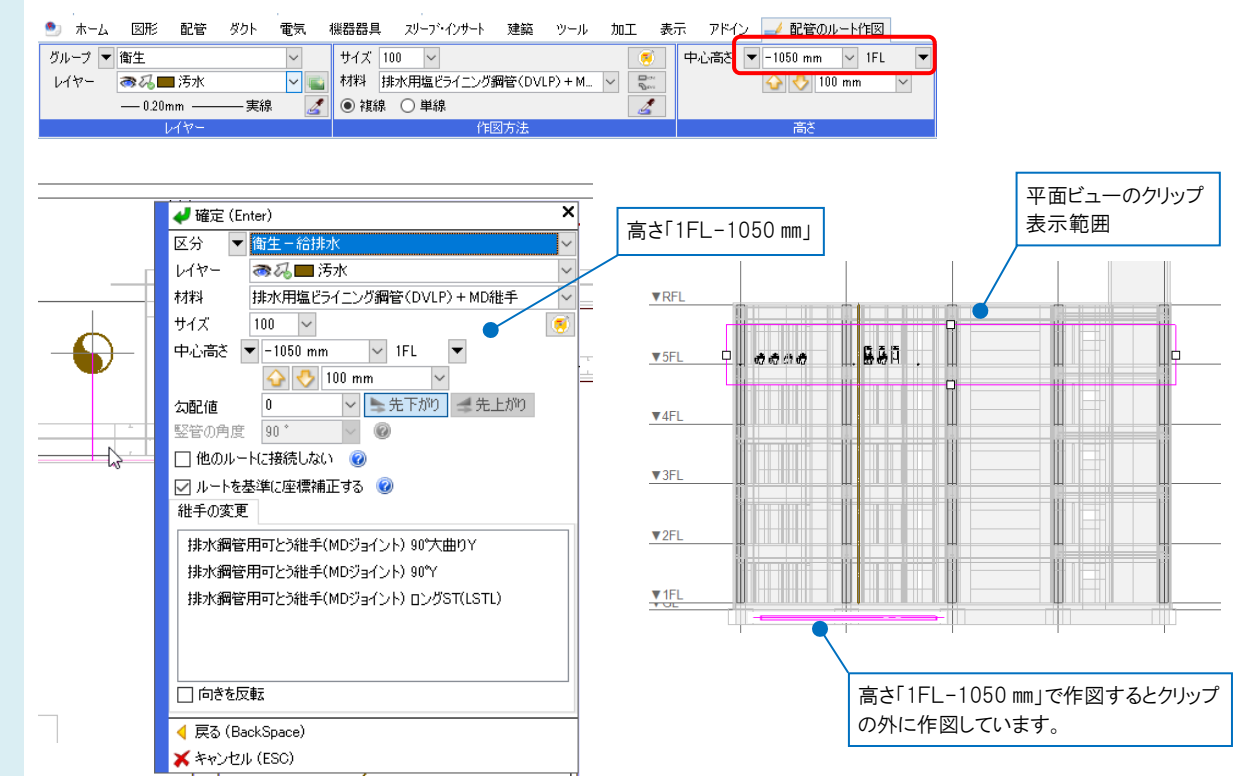

1

2 リボンまたはコンテキストメニューで高さをクリップの表示範囲内に切り替えると、ルートが表示されます。 高さを「5FL-1050 ㎜」に変更します。

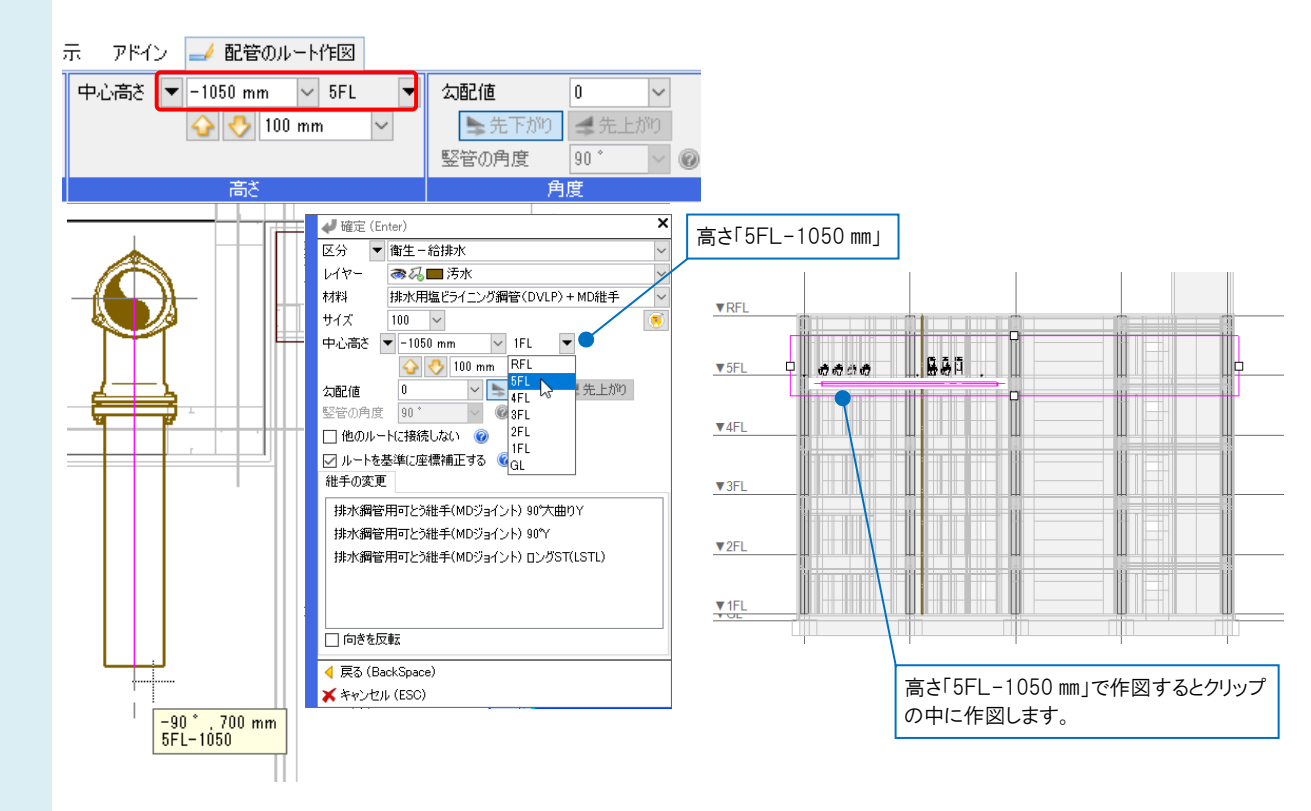

▼A4 [フロアの表示/非表示]をレイヤー区分ごとに設定します 1 例 4FL天井配管図に 5FLの床下配管を作図します。

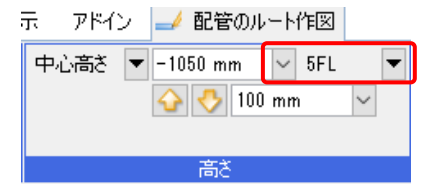

[フロアの表示/非表示]はビューまたはレイアウトごとに、どのフロアを表示するかを指定できます。 レイアウトを右クリックし、コンテキストメニューの[フロアの表示/非表示]、 またはビュー名の横の[▼]をクリックし、[フロアの表示/非表示]を選択します。

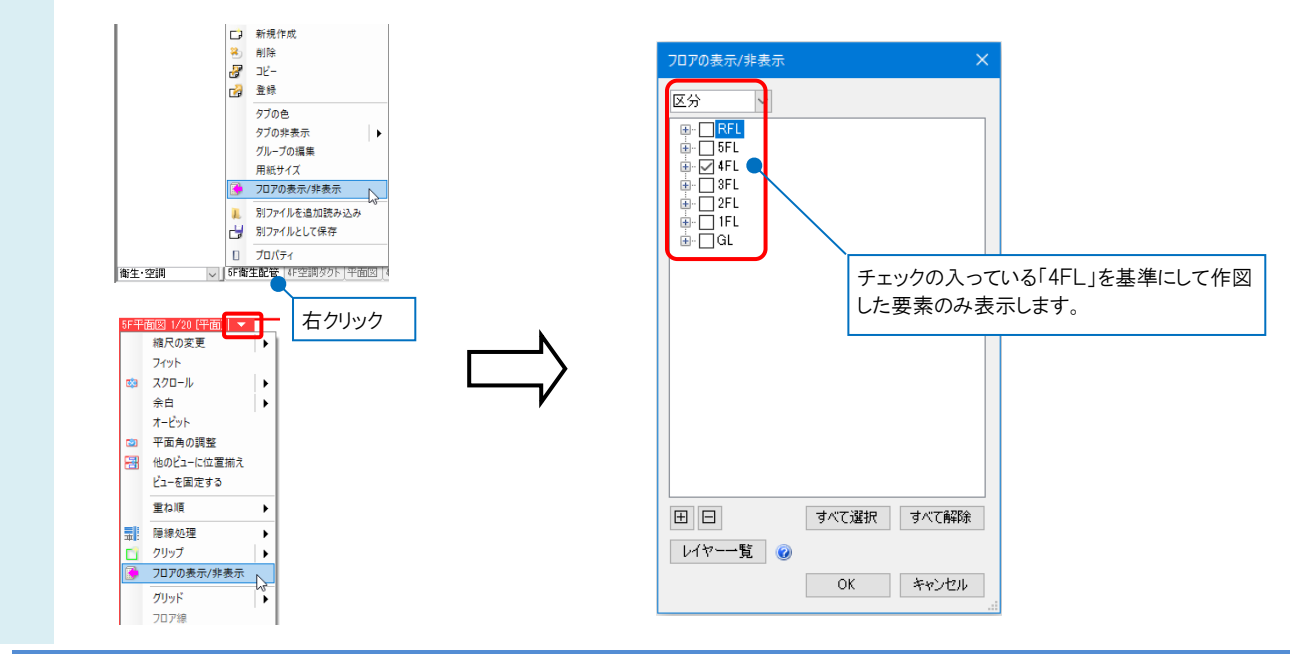

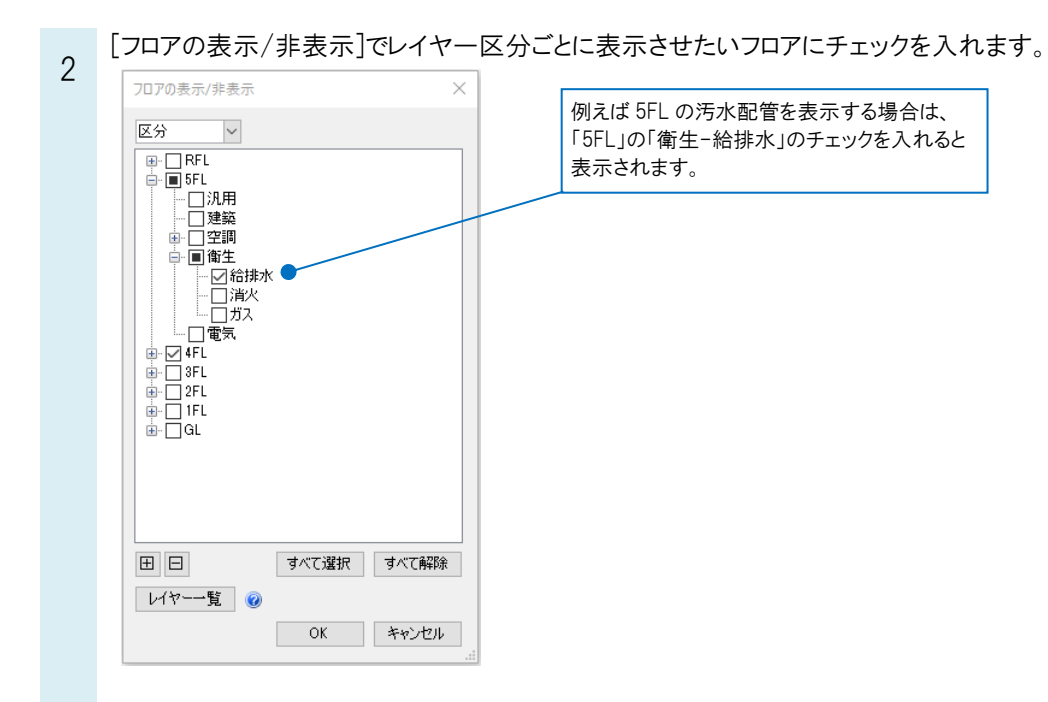

## **OPOINT**

同一の階層内で、レイヤーの区分またはグループの表示/非表示が混在していると、フロアのチェック欄が「■」で表 示されます。

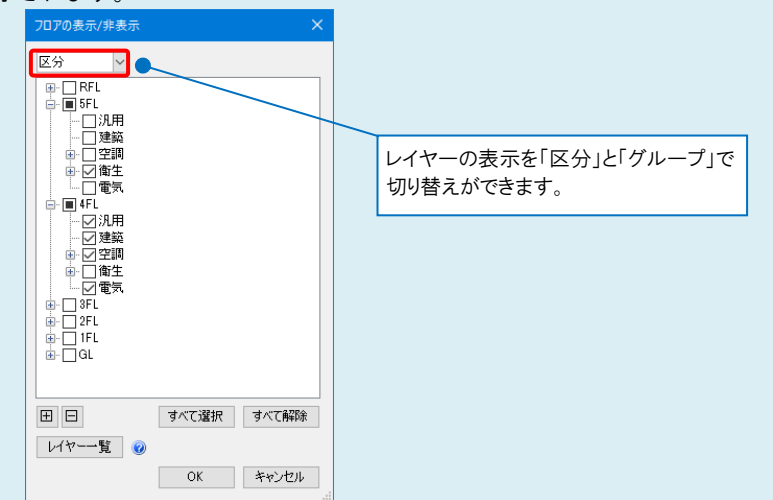

レイヤー一覧の「フロア」で、レイヤー単位での[フロアの表示/非表示]の設定ができます。表示するフロアにチェックを 入れます。

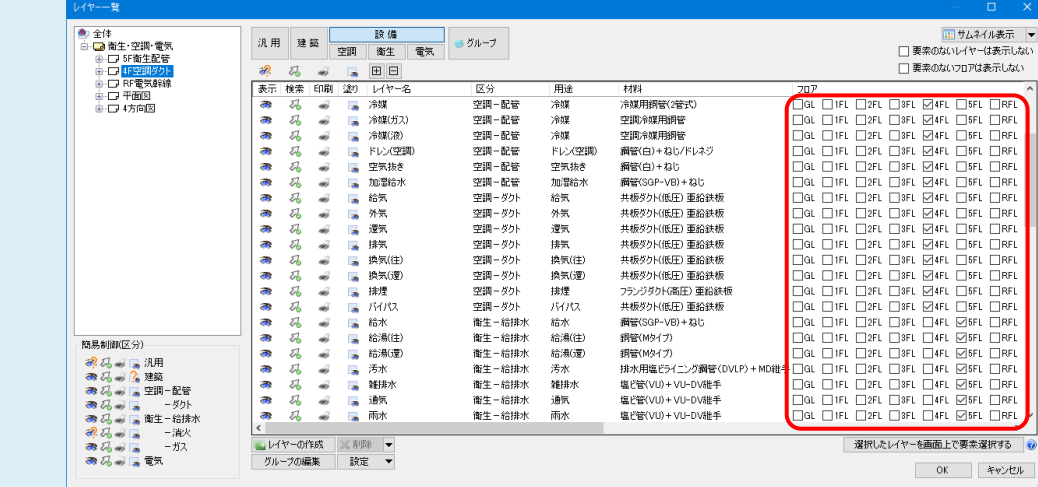